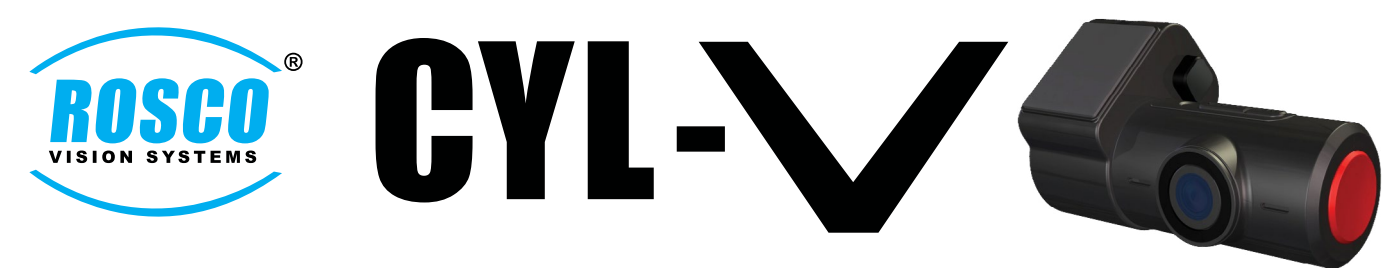

## Cyl-V Firmware Upgrade Instructions

- 1. Download the new firmware file "FW\_DV302.BRN" [here](https://rosco.egnyte.com/dl/vAuoWpKEOg) and add the file into the root directory of MicroSD Card.
- 2. Take out the MicroSD card from the PC and insert into Cyl-V Recorder. Then plug it into bracket and power up the unit.
- 3. Three LEDs will start blinking indicating upgrade is in-progress and all LEDs will automatically turn-off when finished.
- 4. Connect Cyl-V recorder unit to a PC using USB cable and open up the root directory of Micro SD card and remove the current "config.bin" file.
- 5. Then, click to open "Cyl-V Settings.exe" file and it will automatically create a new "config. bin" file for you to be able to change settings in the MicroSD card.
- 6. When finish changing the new settings in the "config.bin" file, click the "Save" button at the bottom and then press "Driver Event Button" on the recorder to update time.
- 7. Disconnect Cyl-V from PC and power up again in the bracket one more time.
- 8. Color of PWR LED in the Cyl-V unit will change from red to green indicating Cyl-V unit finished upgrade process and begin recording video with the new firmware.

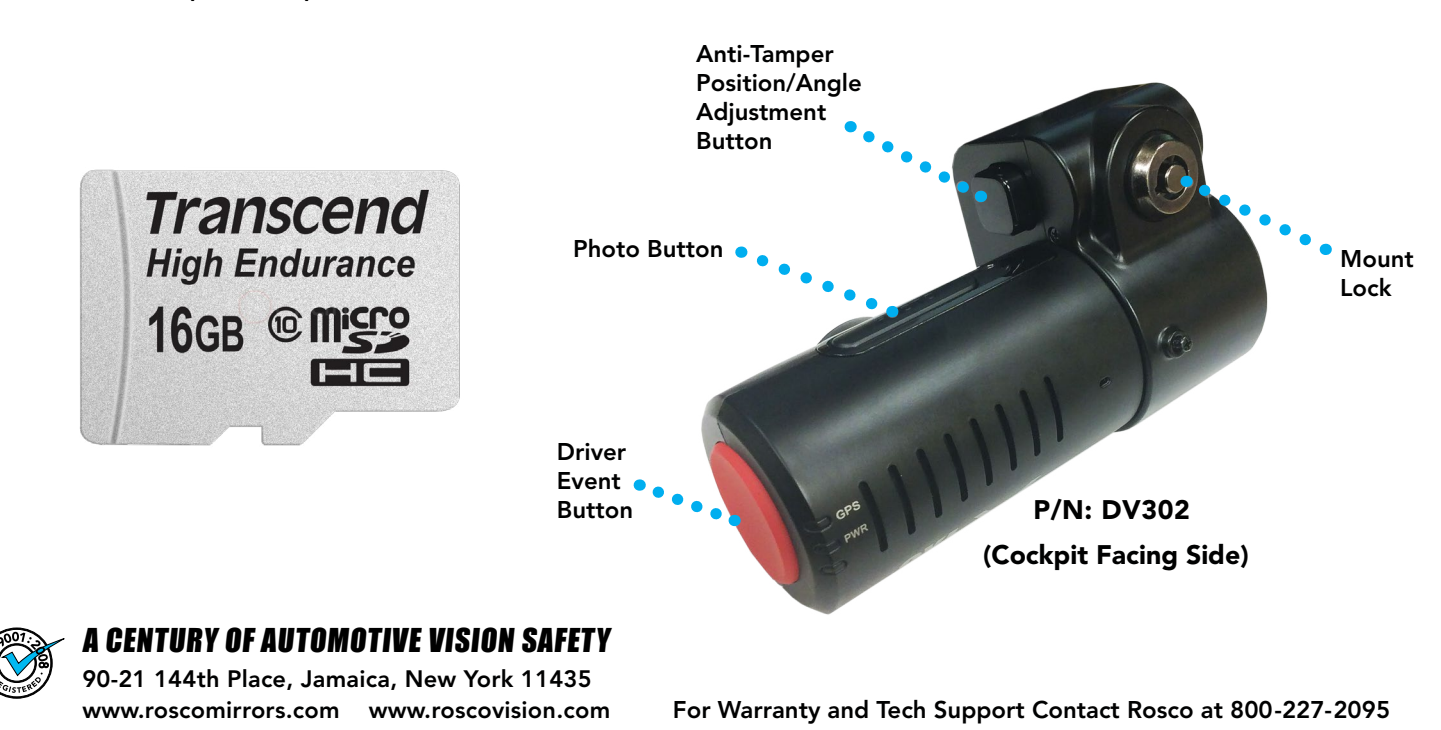